申請書の作成から公開までの大まかな流れは以下のとおりです。①~⑧は、次ページ以降にある説明の項目番号を示しています。

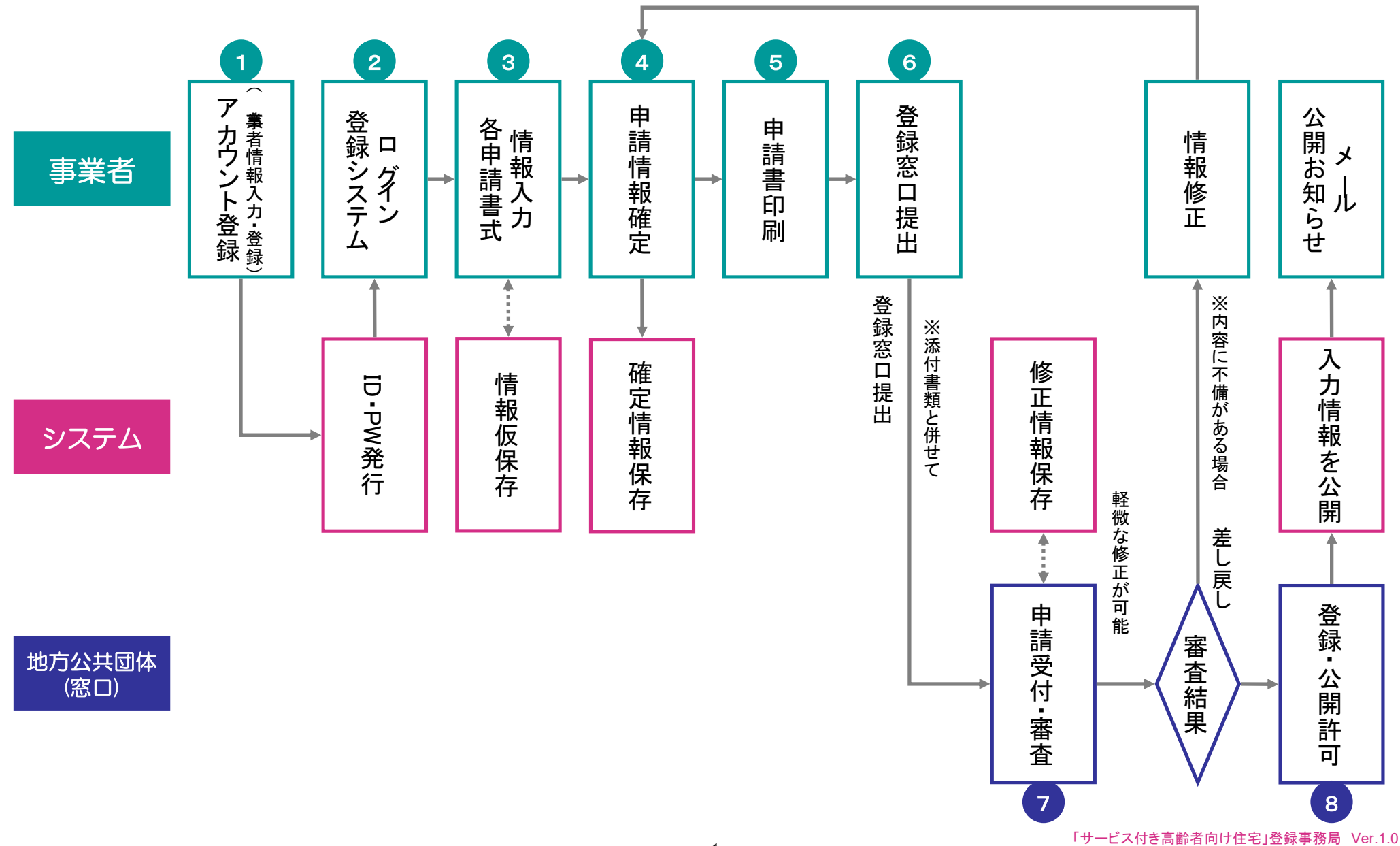

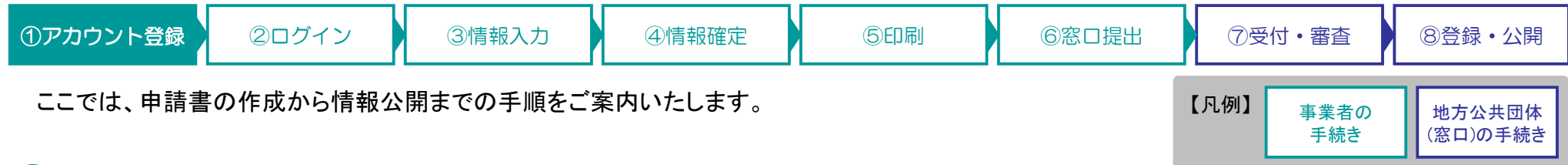

### 1 アカウント登録

#### 申請に際しては、まず住宅・施設(物件)ごとにアカウント登録が必要です。

- (1) 下記URLにアクセス [https://www.satsuki-jutaku.jp/agent/account\\_regist.php](https://www.satsuki-jutaku.jp/agent/account_regist.php) (ホーム > 事業者の方へ > 事業者情報入力へ からアクセス することもできます。)
- (2) 事業者情報を入力・登録 画面操作の詳細については、登録マニュアルを ご参照ください。
- (3) ログインパスワード発行 登録したEメールアドレスに ログインパスワード通知メールが送付されます。 通知メールは再発行いたしませんので、 大切に保管してください。

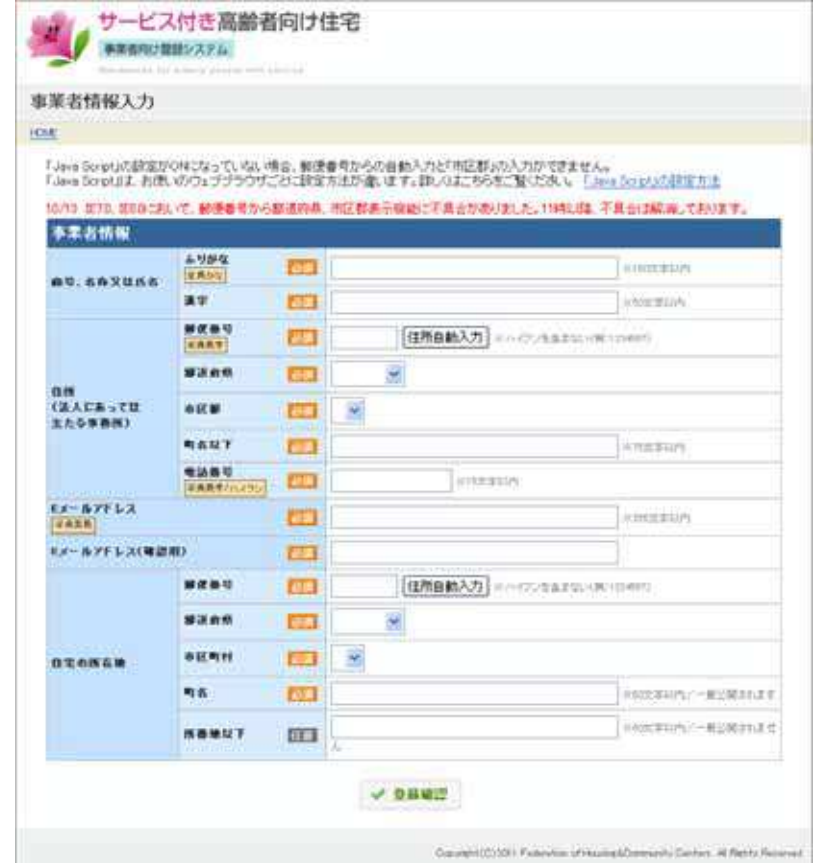

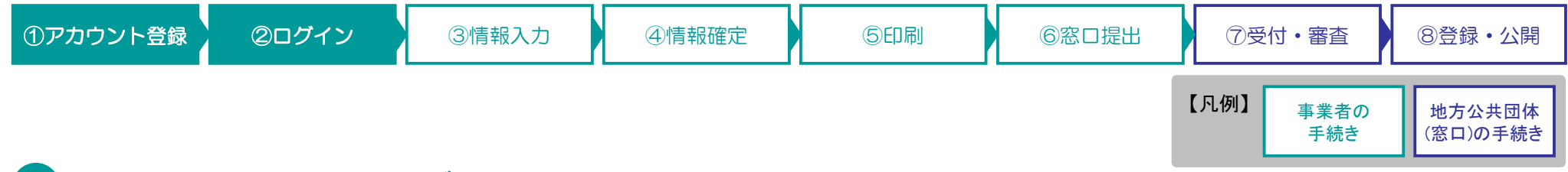

2 登録システムへログイン

#### ID(Eメールアドレス)とログインパスワードを入力し、登録システムにログインします。

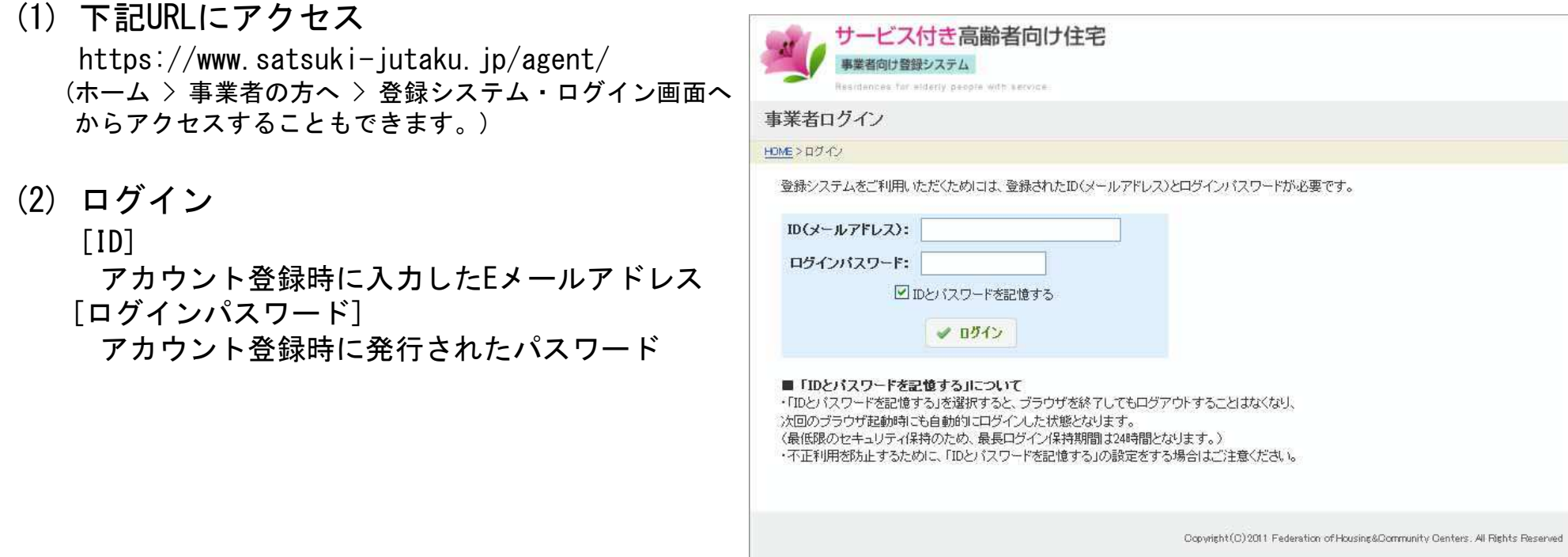

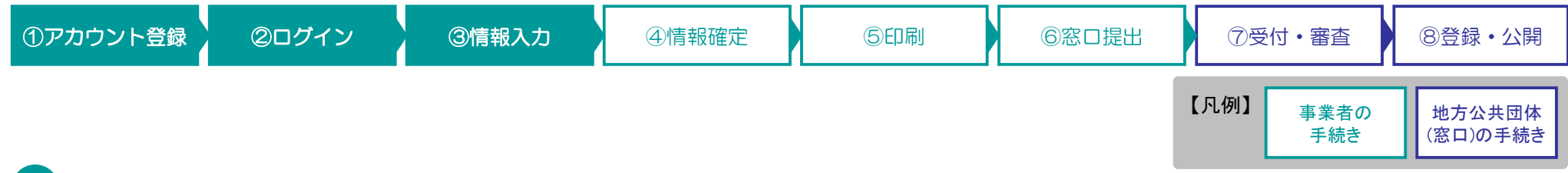

### <sup>3</sup> 各申請書式に情報入力

#### 下記登録項目について、必須項目の情報を入力することで申請書が作成できます。

#### (1) 登録項目一覧

- 1. 名称及び所在地「必須]
- 2.事業を行う者[必須]
- 3.事業を行う者の事務所[必須]
- 4. 戸数、規模並びに構造及び設備[必須]
- 5. 入居契約、入居者資格及び入居開始時期[必須]
- 6.高齢者生活支援サービス及び入居者から受領する金銭[必須]
- 7.管理の方法等[必須]
- 8.併設される高齢者居宅生活支援事業を行う施設[任意]
- 9.高齢者居宅生活支援事業を行う者との連携及び協力[任意]
- 別添1 役員名簿[必須]
- 別添2 1.専用部分の規模並びに構造及び設備等[必須]
- 別添2 2.共同利用設備等[任意]
- 別添3 提供される高齢者生活支援サービスの内容[必須]
- (2) 登録項目ごとに情報を入力し、仮保存 申請書作成を中断した場合においても、再びログインすることで 作成作業を再開することができます。 画面操作の詳細については、登録マニュアルをご参照ください。

※参考までに「2.事業を行う者」の登録フォームを右に示します。

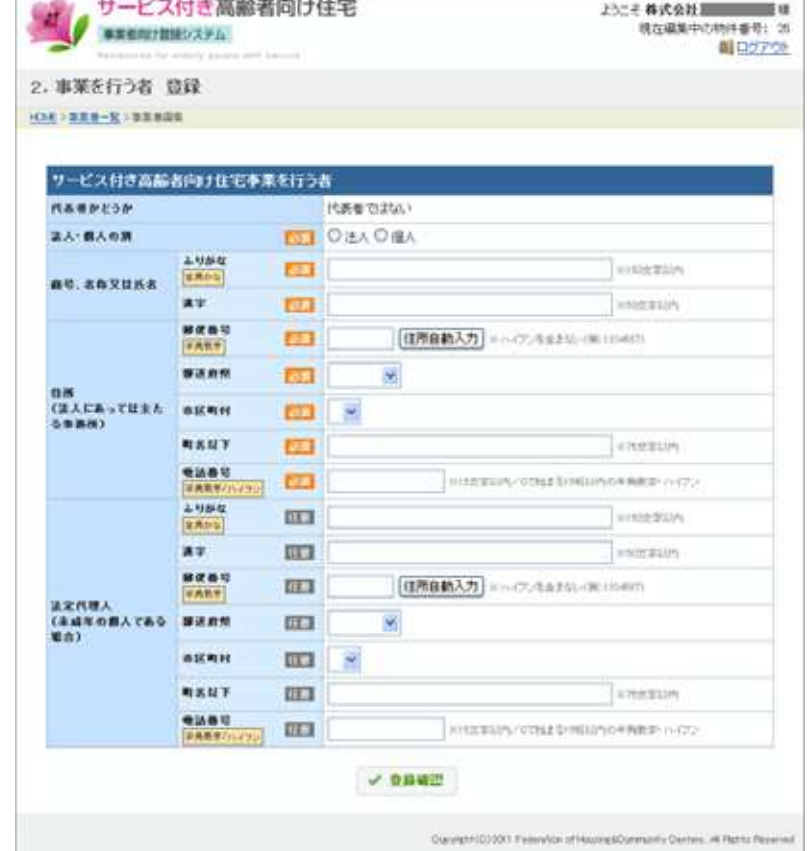

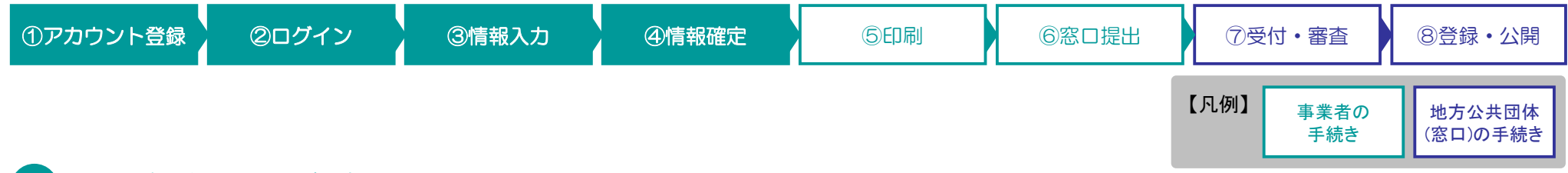

### <sup>4</sup> 申請情報の確定

「申請確認」により整合性に問題が無いことを確認し、申請情報を確定することができます。

- (1) 必須項目が全て「仮保存」状態であることを確認
- (2) 申請確認を実施 このとき、登録項目間の整合性に問題が無ければ、 申請情報を確定することができます。 整合性に問題がある場合は、該当項目に対して 警告を出します。 再度、入力内容に問題が無いか確認してください。
- (3) 申請情報を確定

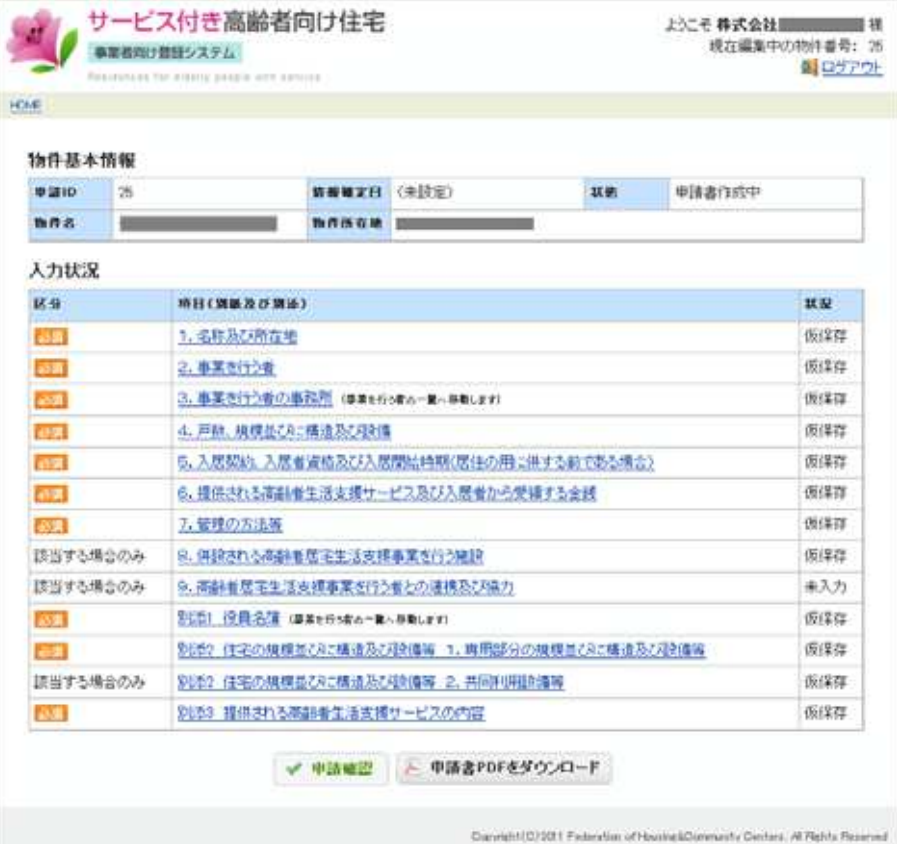

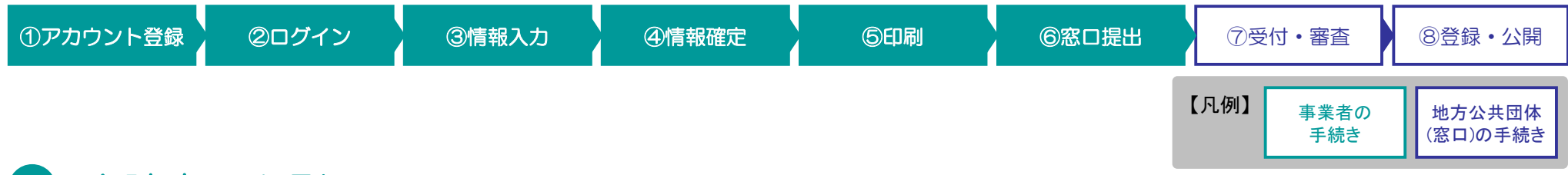

### <sup>5</sup> 申請書の印刷

#### 入力内容を、規定の申請書のフォーマットで印刷します。

(※確認用に、入力途中の段階でも印刷は可能です。)

(1) 申請書を印刷

### <sup>6</sup> 申請書を登録窓口に提出

#### 申請書を地方公共団体の登録窓口に提出します。

- (1) 窓口に提出 印刷した申請書を添付書類と併せて、窓口にご提出ください。
- 注)登録システムに入力しただけでは、登録の審査はされません。 印刷した申請書が担当の登録窓口に受理されてから審査に入りますのでご注意ください。

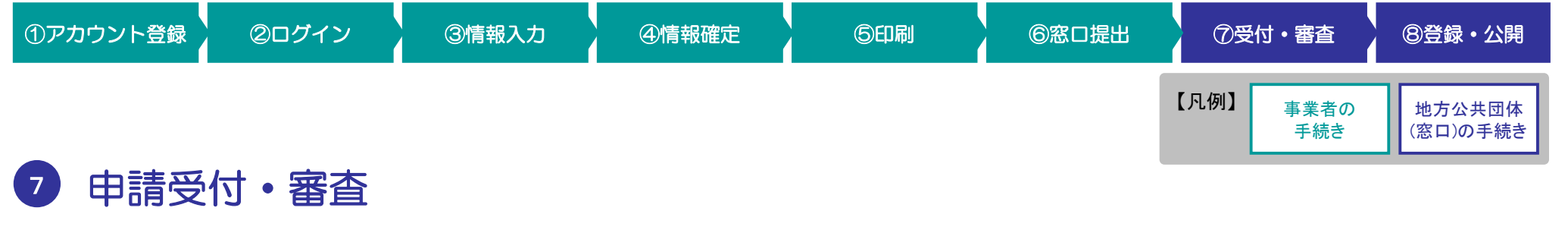

#### 地方公共団体(登録窓口)において、申請の受付及び審査が行われます。

- (1) 申請書の受理
- (2) 申請内容の審査
- <sup>8</sup> 登録・公開許可

地方公共団体(登録窓口)において、登録が許可されます。

- (1) 登録を許可
- (2) 登録システムにて公開を許可
- (3) 一般公開開始
- 注)地方公共団体向け管理システムの画面は、各地方公共団体(登録窓口)用 ID、PWでログインしたときのみ表示されます。

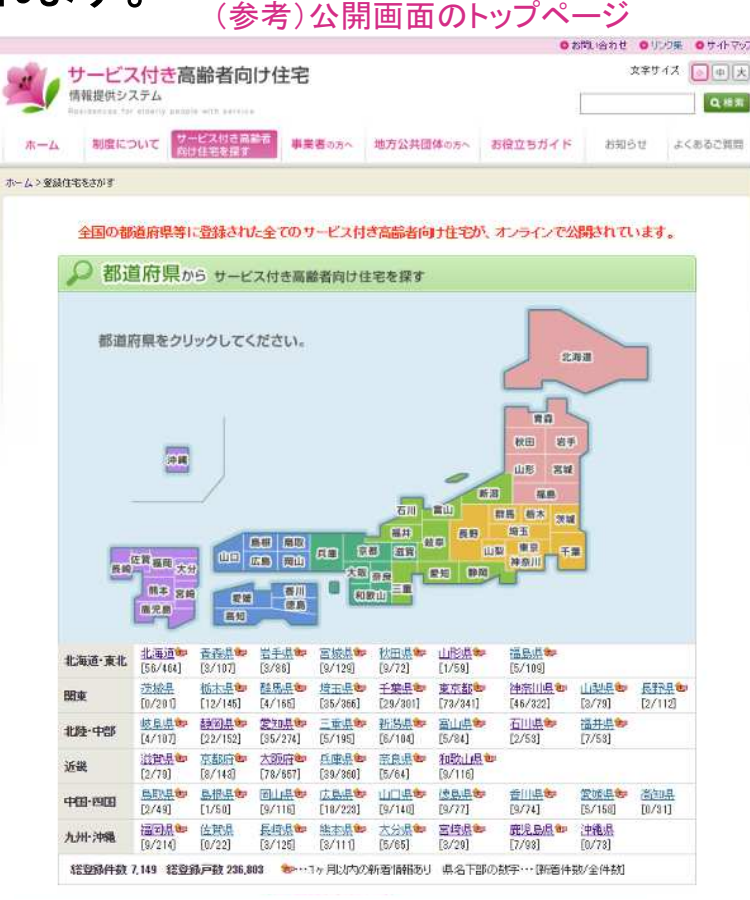

「サービス付き高齢者向け住宅」登録事務局 Ver.1.0